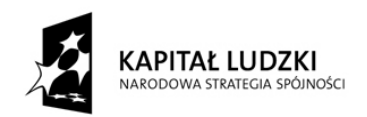

UNIA EUROPEJSKA<br>EUROPEJSKI<br>FUNDUSZ SPOŁECZNY

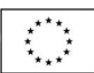

#### Generator Wniosków Płatniczych dla Programu Operacyjnego Kapitał Ludzki

## Instrukcja Instalacji

Aplikacja współfinansowana ze środków Unii Europejskiej w ramach Europejskiego Funduszu Społecznego

# Spis treści

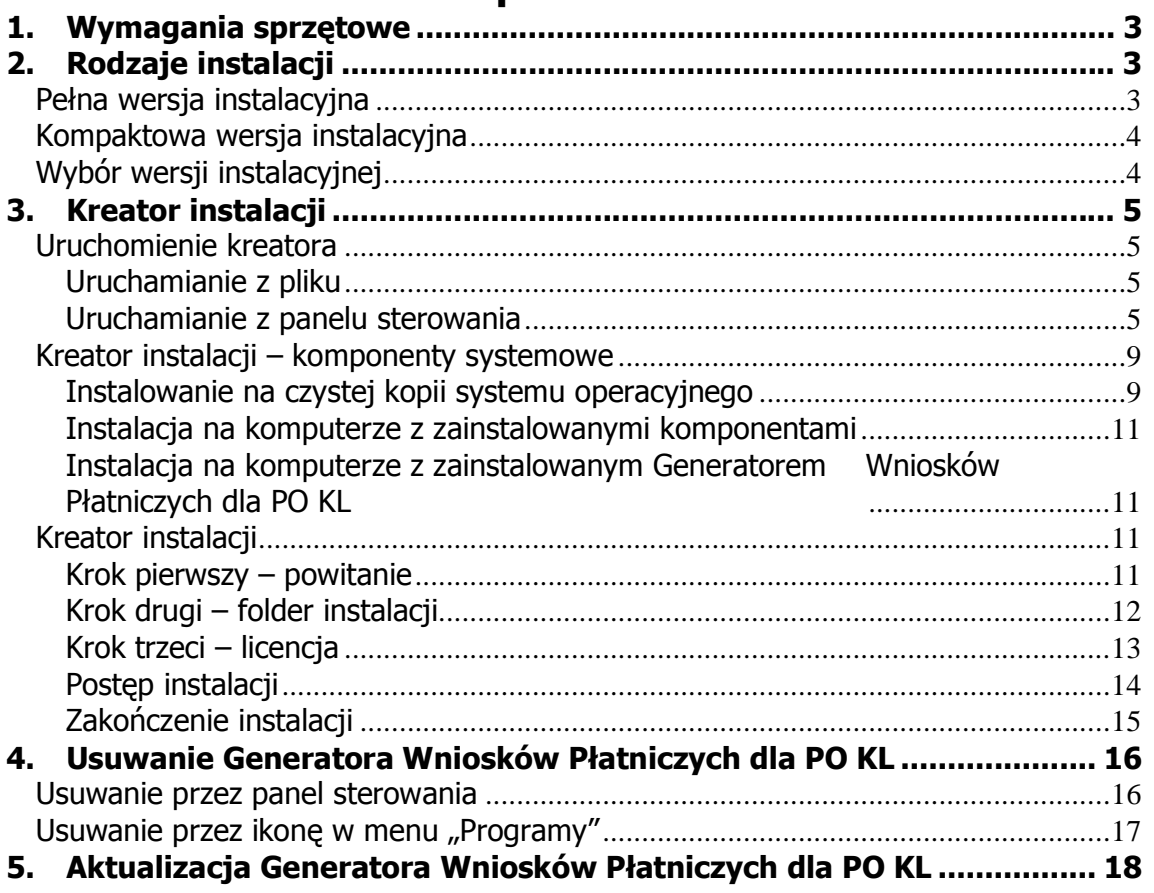

## 1. Wymagania sprzętowe

Do prawidłowego działania Generatora Wniosków Płatniczych dla Programu Operacyjnego Kapitał Ludzki (Generatora Wniosków Płatniczych dla PO KL) potrzebny jest komputer z zainstalowanym systemem operacyjnym zgodnym z Microsoft .NET Framework 2.0. Oprogramowanie to działa prawidłowo na następujących platformach:

- Microsoft Windows 2000
- Microsoft Windows XP Professional
- Microsoft Windows XP Home Edition
- Microsoft Windows Vista (x86; x64)
- Microsoft Windows 7(x86; x64)

Aplikacja będzie działać również na komputerze z zainstalowanym systemem operacyjnym Microsoft Windows 98 SE, ale w zależności od jego konfiguracji mogą pojawiać się pewne problemy (system Microsoft Windows 98 SE nie jest do końca zgodny z .NET Framework).

# 2. Rodzaje instalacji

Generator Wniosków Płatniczych dla PO KL dostarczany może być w dwóch wersjach – pełnej i kompaktowej. Wybór wersji uzaleŜniony jest od konfiguracji systemu na jakim ma on być instalowany. Wersje różnią się między sobą rozmiarem. Ponadto dostępna jest wersja przeznaczona dla 64 bitowych systemów operacyjnych.

## Pełna wersja instalacyjna

Przeznaczona jest dla komputerów, na których Generator Wniosków Płatniczych dla PO KL nie był nigdy instalowany, ewentualnie dla tych, na których zainstalowano nową kopię systemu operacyjnego. Wersja ta zawiera jeden plik wykonywalny  $(*.exe)$ , jak niżej:

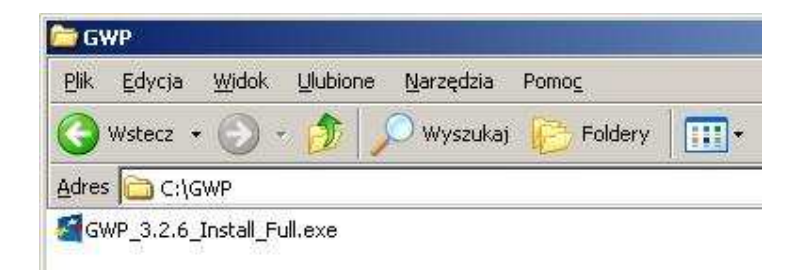

#### Rysunek 1 - składniki pełnej wersji instalacyjnej GWP (x86)

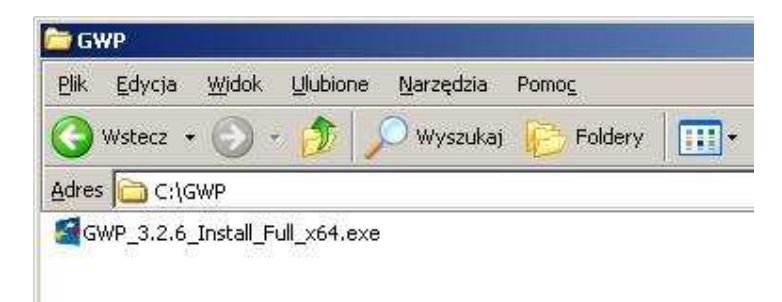

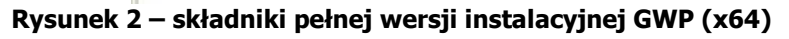

Wersja pełna zawiera wszystkie niezbędne do prawidłowego działania Generatora Wniosków Płatniczych dla PO KL komponenty, w tym kontrolki Crystal Reports i Microsoft .NET Framework 2.0. Plik pełnej instalacji zajmuje około 46 MB dla systemów 32 bitowych lub około 60 MB dla systemów 64 bitowych.

### Kompaktowa wersja instalacyjna

Przeznaczona jest dla komputerów, na których instalowano już wcześniej Generator Wniosków Płatniczych dla PO KL lub tych, na których zainstalowano kontrolki Crystal Reports oraz .NET Framework 2.0. Wersja kompaktowa zawiera jeden plik wykonywalny (\*.exe), jak niżej:

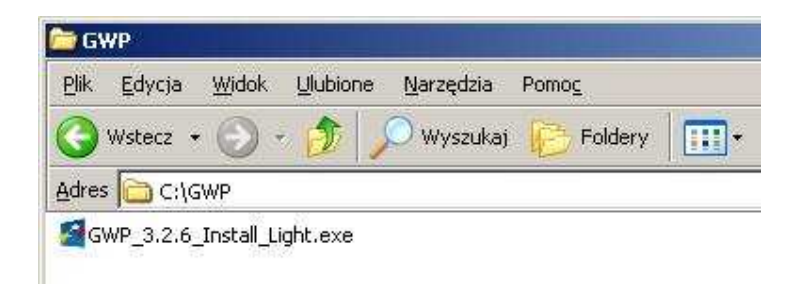

Rysunek 3 – składniki kompaktowej wersji instalacyjnej

Wersja ta pozbawiona jest kontrolek Crystal Reports oraz komponentu .NET Framework 2.0. Zajmuje na dysku około 2 MB.

UWAGA: Wersja kompaktowa instalatora GWP jest wspólna dla systemów 32 oraz 64 bitowych.

## Wybór wersji instalacyjnej

Wybór wersji instalacyjnej uzależniony jest od tego, czy na danym komputerze zainstalowane są komponenty, którymi różnią się obie wersje. Jeśli użyjemy wersji kompaktowej a w systemie nie ma Crystal Reports lub .NET Framework instalacja zostanie przerwana. Jeśli wybierzemy pełną wersję a komponenty mamy już zainstalowane w systemie, ich instalacja zostanie pominięta i kreator przejdzie od razu do kroku instalacji Generatora Wniosków Płatniczych dla PO KL.

UWAGA: Ze względu na różne wersje Crystal Reports oraz .NET Framework, instalacja wersji GWP przeznaczonej dla systemów 32 bitowych na systemie operacyjnym 64 bitowym, może spowodować problemy w funkcjonowaniu narzędzia.

# 3. Kreator instalacji

## Uruchomienie kreatora

## Uruchamianie z pliku

Aby uruchomić proces instalacji należy kliknąć dwukrotnie na plik "GWP\_3.2.6\_Install\_Light.exe".

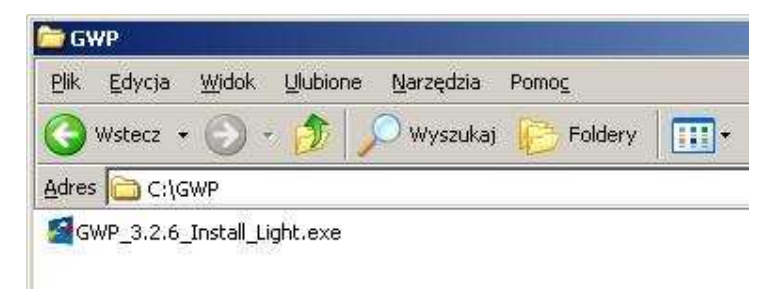

Rysunek 4 - uruchamianie kreatora instalacji z pliku

### Uruchamianie z panelu sterowania

Przy niektórych konfiguracjach systemu operacyjnego nie jest możliwe uruchamianie instalatorów z plików "exe". Należy wtedy użyć zakładki "Dodaj/Usuń programy" z "Panelu sterowania".<br>"B<sup>r Panel sterowania</sup> en libione Narzędzia Pomoc

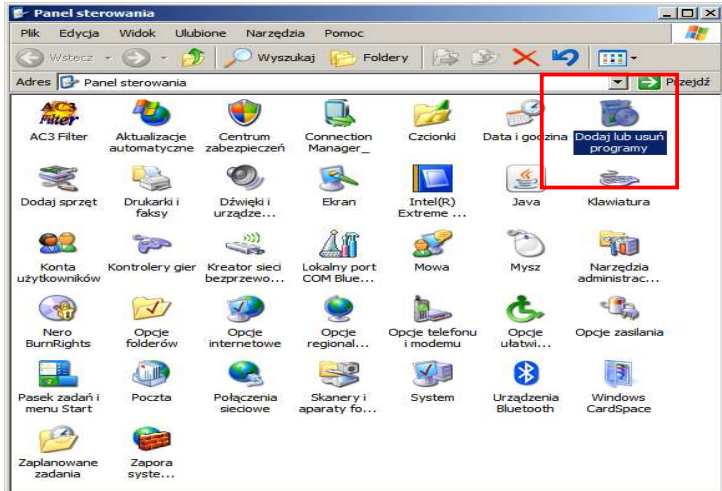

Rysunek 5 - uruchamianie kreatora z panelu sterowania

W panelu sterowania wybieramy ikonę "Dodaj lub usuń programy" i klikamy na nią dwukrotnie lub wciskamy "Enter". Uruchamiamy w ten sposób okno jak niżej:

|                                                            | Dodawanie lub usuwanie programów                                                                 |                      | $  $ $\Box$ $\times$ |
|------------------------------------------------------------|--------------------------------------------------------------------------------------------------|----------------------|----------------------|
|                                                            | Aktualnie zainstalowane programy:<br>Pokaż aktualizacje<br>г                                     | Sortuj według: Nazwa |                      |
| Zmień<br>lub usuń<br>programy                              | <b>Adobe Flash Player ActiveX</b><br>Kliknij tutaj, aby uzyskać informacje o pomocy technicznej. |                      |                      |
|                                                            | Aby usunąć ten program z komputera, kliknij przycisk Usuń.                                       |                      | Usuń                 |
| Dodaj nowe                                                 | Adobe Flash Player Plugin                                                                        |                      |                      |
| program;                                                   | Adobe Reader 8.1.2                                                                               | Rozmiar              | 86,47MB              |
|                                                            | Archiwizator WinRAR                                                                              | Rozmiar              | 3,36MB               |
| Dodaj/Usuń                                                 | Avant Browser (remove only)                                                                      | Rozmiar.             | 3,13MB               |
| składniki<br>systemu Windows                               | <b>AVG 7.5</b>                                                                                   | Rozmiar              | 41,52MB              |
|                                                            | Bluetooth Stack for Windows by Toshiba                                                           | Rozmiar              | 56,44MB              |
|                                                            | <b>CDNXL</b>                                                                                     | Rozmiar              | 162,00MB             |
| Okresl dostęp<br>do programów i ich<br>ustawienia domyślne | Cisco Systems VPN Client 5.0.00.0340<br>Δ<br>$\overline{\phantom{a}}$                            | Rozmiar              | 12,79MB              |

Rysunek 6 - dodaj lub usuń programy

W panelu "Dodaj lub usuń programy" wybieramy zakładkę "Dodaj nowe programy" (zakładka zaznaczona strzałką).

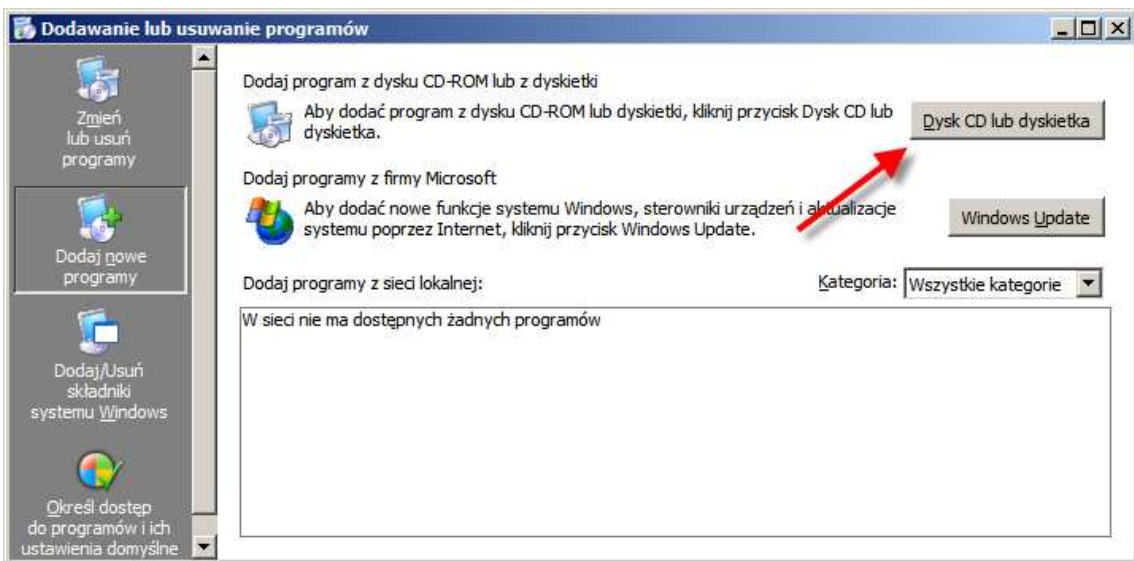

Rysunek 7 - dodaj nowe programy

Na zakładce "Dodaj nowe programy" wybieramy przycisk "Dysk CD lub dyskietka". Zostanie wyświetlone okno jak niżej:

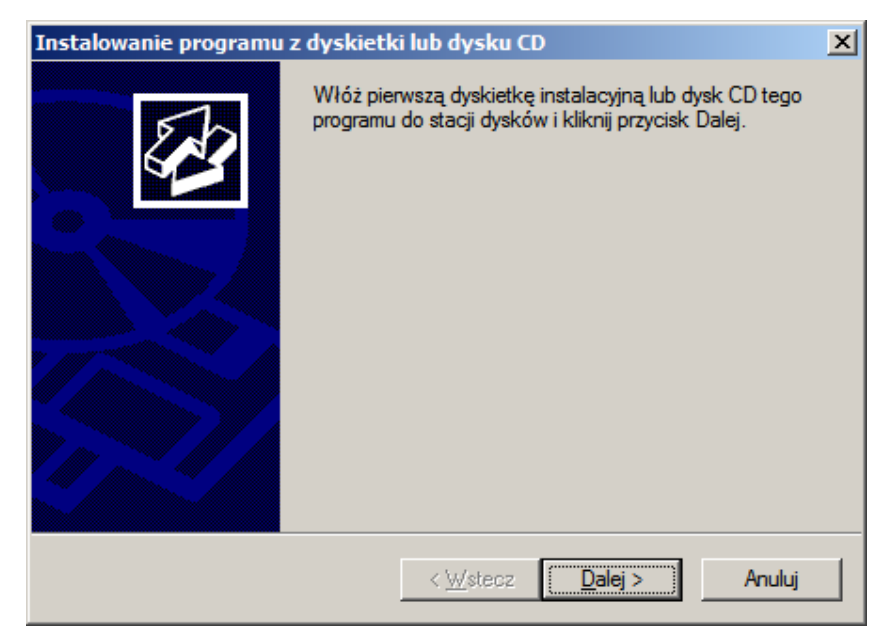

Rysunek 8 - uruchamianie z panelu sterowania

Klikamy "Dalej".

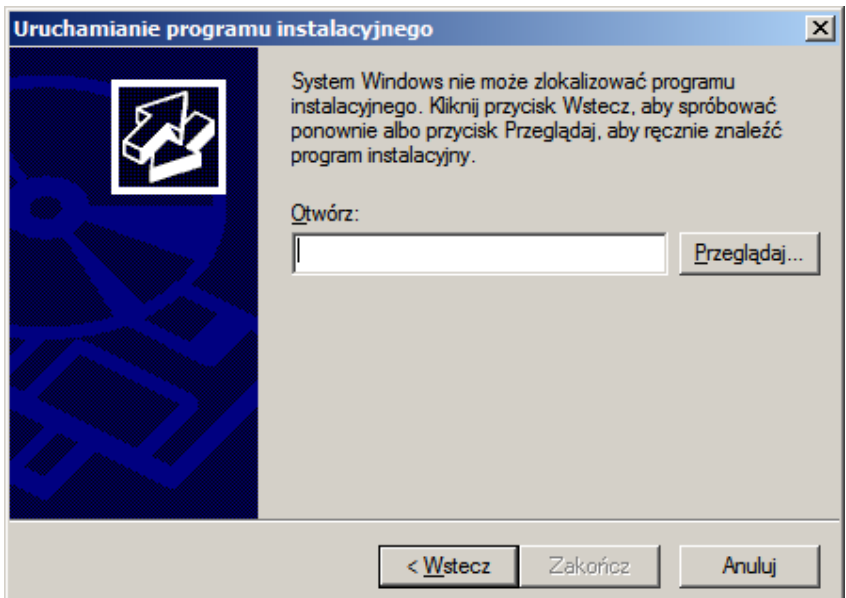

Rysunek 9 - uruchamianie z panelu sterowania, wybór pliku

Klikamy "Przeglądaj' i wyszukujemy folder, w którym zapisana jest wersja instalacyjna.

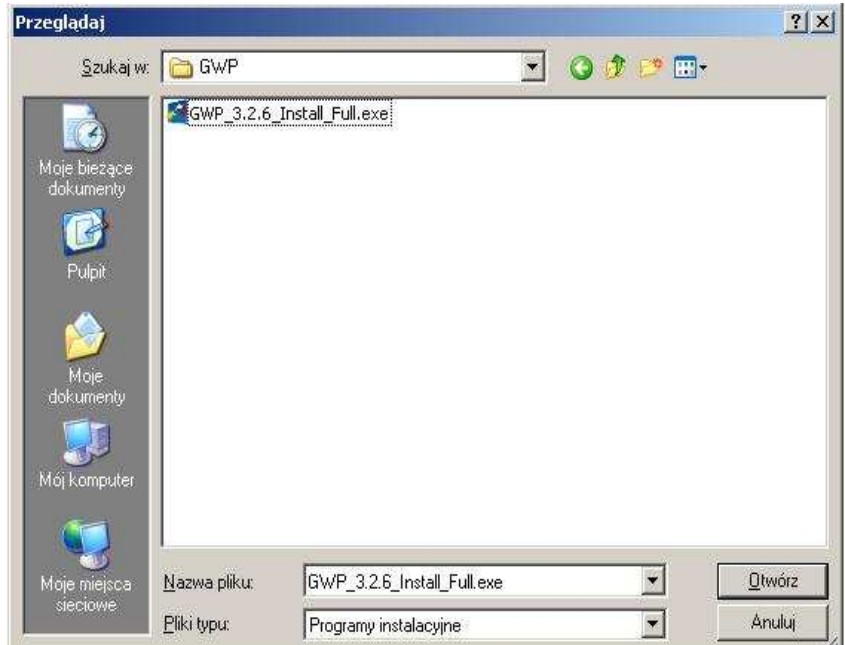

Rysunek 10 - uruchamianie z panelu sterowania, wybór katalogu i pliku

Wskazujemy plik znajdujący się w folderze głównym z wersją instalacyjną i klikamy "Otwórz". Pokazuje nam się okno z wybraną ścieżką do pliku instalacyjnego.

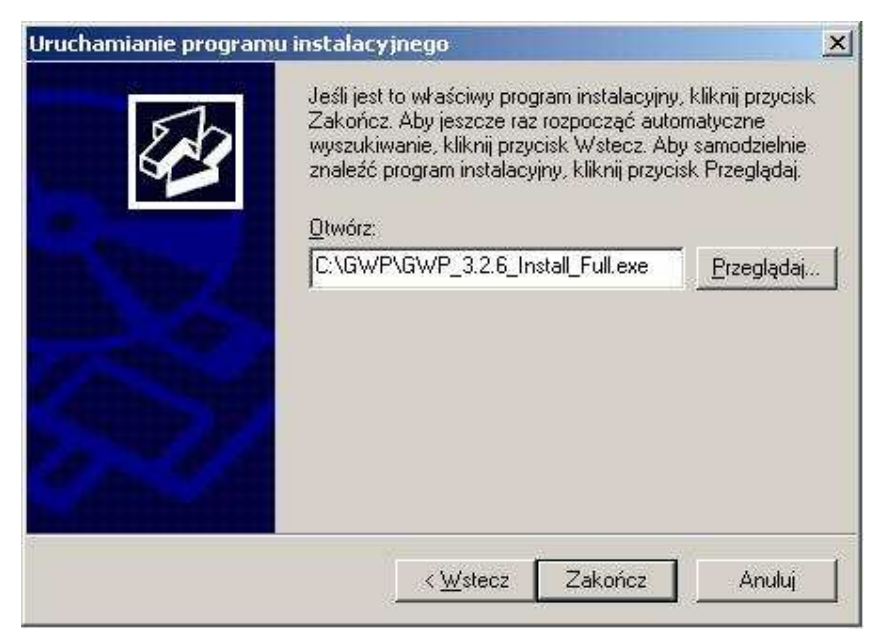

Rysunek 11 - uruchamianie z panelu sterowania , zatwierdzenie

Klikamy na "Zakończ". Po tej operacji zostaje uruchomiony proces instalacji Generatora Wniosków Płatniczych dla PO KL.

## Kreator instalacji – komponenty systemowe

Proces instalacji Generatora Wniosków Płatniczych dla PO KL może rozpoczynać się różnie, w zależności od konfiguracji systemu operacyjnego. Poszczególne ścieżki różnią się pierwszym krokiem.

#### Instalowanie na czystej kopii systemu operacyjnego

W tym przypadku instalator wyświetli okno z prośbą o zatwierdzenie licencji komponentu Microsoft .NET Framework 2.0. dla systemów operacyjnych 32 lub 64 bitowych.

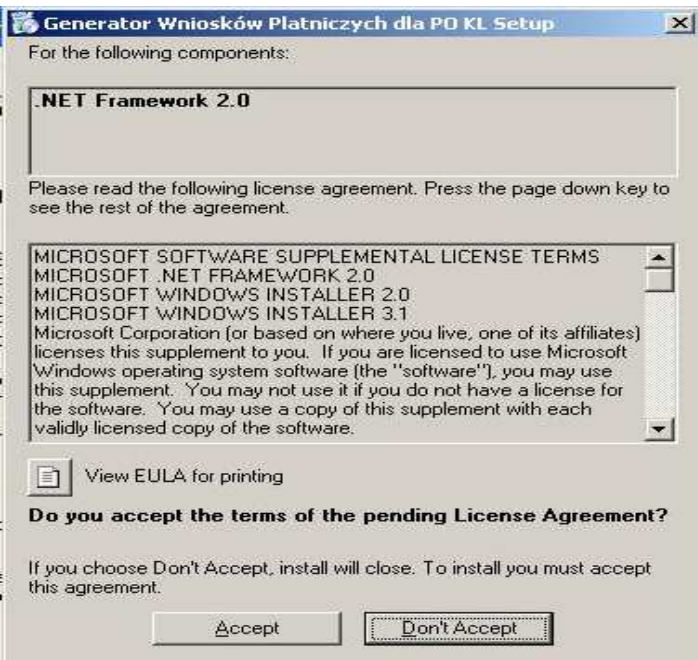

Rysunek 12 - akceptacja licencji .NET Framework dla systemów 32 bitowych

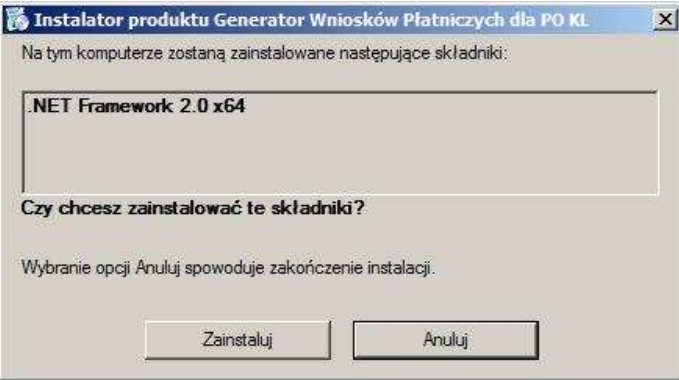

Rysunek 13 – akceptacja .NET Framework dla systemów 64 bitowych

Akceptujemy klikając na przycisk "Accept" lub "Zainstaluj". Następnie musimy wykonać podobną operację dotyczącą tym razem licencji do kontrolek Crystal Reports dla systemów 32 lub 64 bitowych.

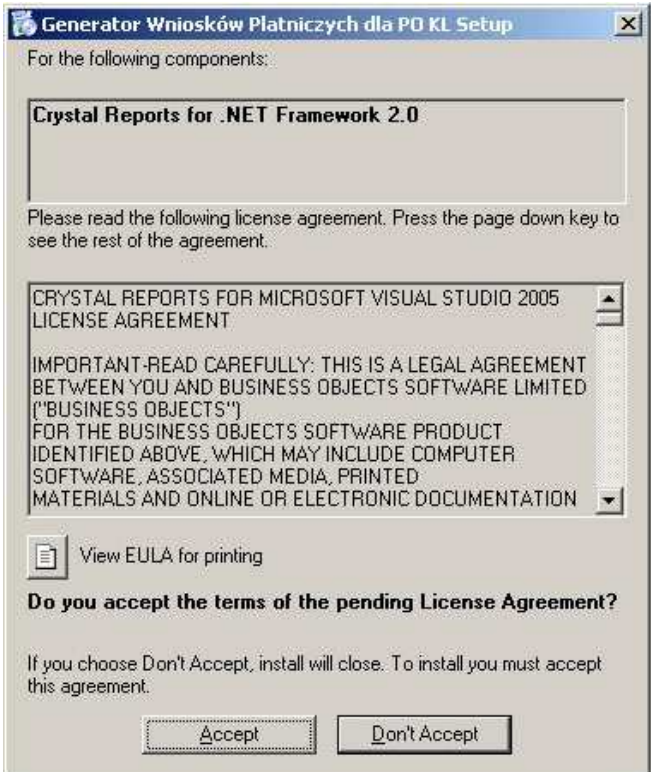

Rysunek 14 - akceptacja licencji Crystal Reports dla 32 bitowych systemów

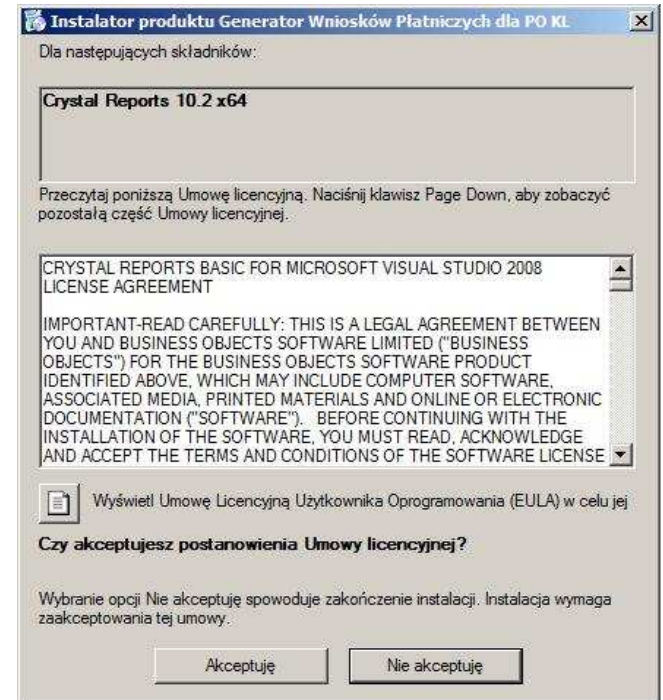

Rysunek 15 - akceptacja licencji Crystal Reports dla 64 bitowych systemów

Po zatwierdzeniu obu licencji składniki zostają zainstalowane.

UWAGA: W zależności od systemu operacyjnego użytkownik może zostać poproszony o restart systemu. Spowodowane jest to wymaganiami pakietu .NET Framework. Po restarcie proces instalacji zostanie wznowiony. Jeśli nie – należy go uruchomić ponownie (ręcznie) według opisu z punktu 3.

#### Instalacja na komputerze z zainstalowanymi komponentami

W tym przypadku od razu zostajemy przeniesieni do pierwszego kroku kreatora instalacji.

#### Instalacja na komputerze z zainstalowanym Generatorem Wniosków Płatniczych dla PO KL

W tym przypadku instalator wykrywa, że na komputerze zainstalowano wcześniej Generator. Informuje o tym użytkownika odpowiednim komunikatem i prosi o usunięcie poprzedniej wersji. Proces usuwania aplikacji został opisany w punkcie 4.

## Kreator instalacji

Po przejściu przez instalację komponentów uruchomiony zostaje kreator instalacji Generatora Wniosków Płatniczych dla PO KL. Między jego kolejnymi krokami przechodzimy korzystając z przycisków "Cofnij" lub "Dalej". Jeśli chcemy anulować proces instalacji w dowolnym momencie klikamy "Anuluj".

### Krok pierwszy – powitanie

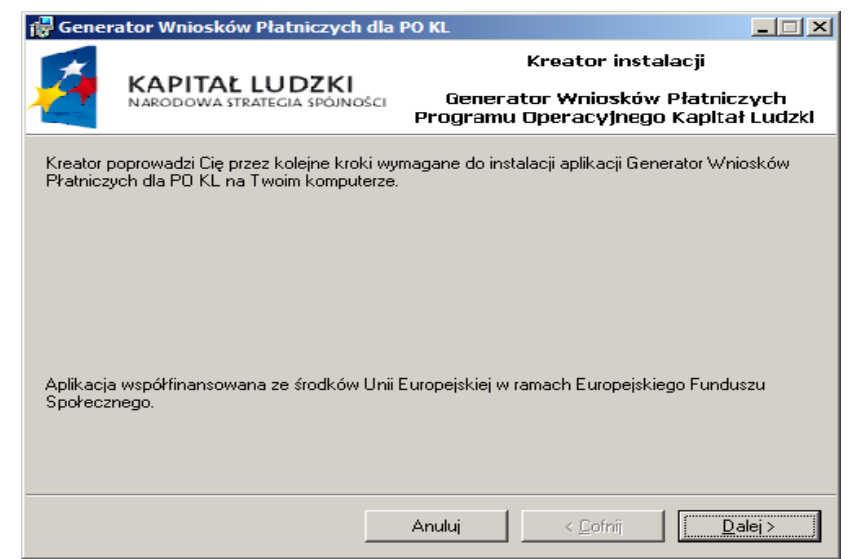

Rysunek 16 - kreator instalacji – powitanie

### Krok drugi – folder instalacji

W kolejnym kroku kreatora mamy możliwość wybrania folderu, do którego aplikacja zostanie zainstalowana oraz sposobu utworzenia skrótu w menu "Programy".

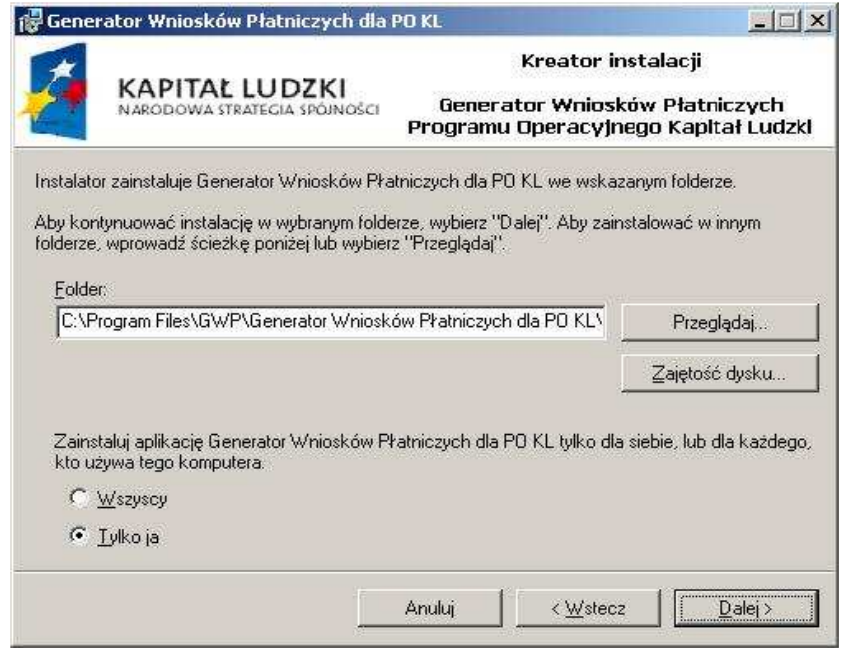

Rysunek 17 - kreator instalacji – folder

Jeśli chcemy zmienić domyślną lokalizację Generatora klikamy przycisk "Przeglądaj". W standardowym oknie wybieramy nową lokalizację:

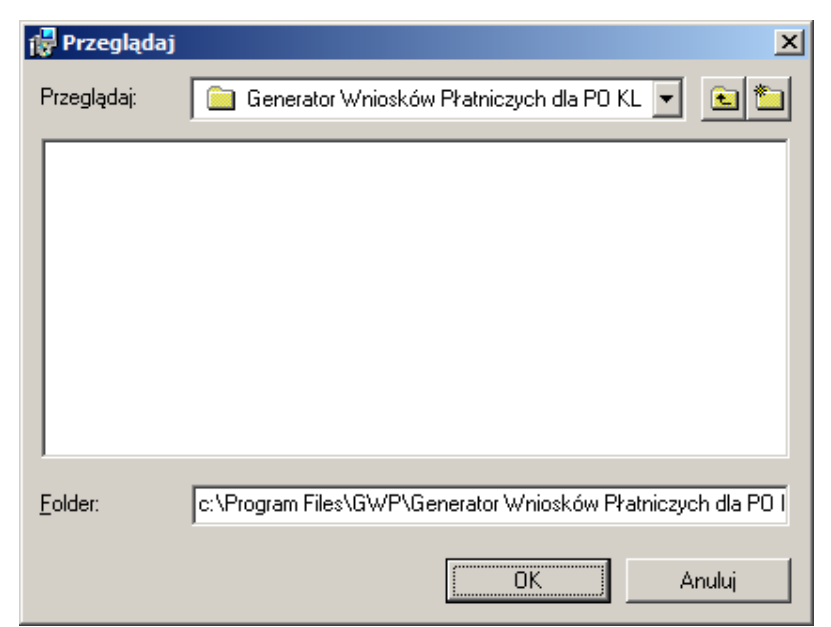

Rysunek 18 - kreator instalacji - wybór folderu

Ten krok instalacji umożliwia również sposób utworzenia skrótu w menu "Programy".

```
Zainstaluj aplikację Generator Wniosków Płatniczych dla PO KL tylko dla siebie, lub dla każdego,
kto używa tgo komputera.
 \bigcirc Wszyscy
 \bullet Tylko ja
```
Rysunek 19 - kreator instalacji - sposób utworzenia skrótu

Opcja "Wszyscy" oznacza, że z aplikacji będzie mógł korzystać każdy, kto używa danego komputera. Jeśli zaznaczymy opcję "Tylko ja" skrót będzie widoczny tylko dla użytkownika, który jest zalogowany do komputera w momencie instalacji. Wybór ma znaczenie w przypadku, gdy z jednego komputera korzystają rożni użytkownicy i przy starcie systemu operacyjnego logują się do systemu podając identyfikator oraz hasło.

#### Krok trzeci – licencja

W kolejnym kroku wyświetla się okno z licencją dla programu.

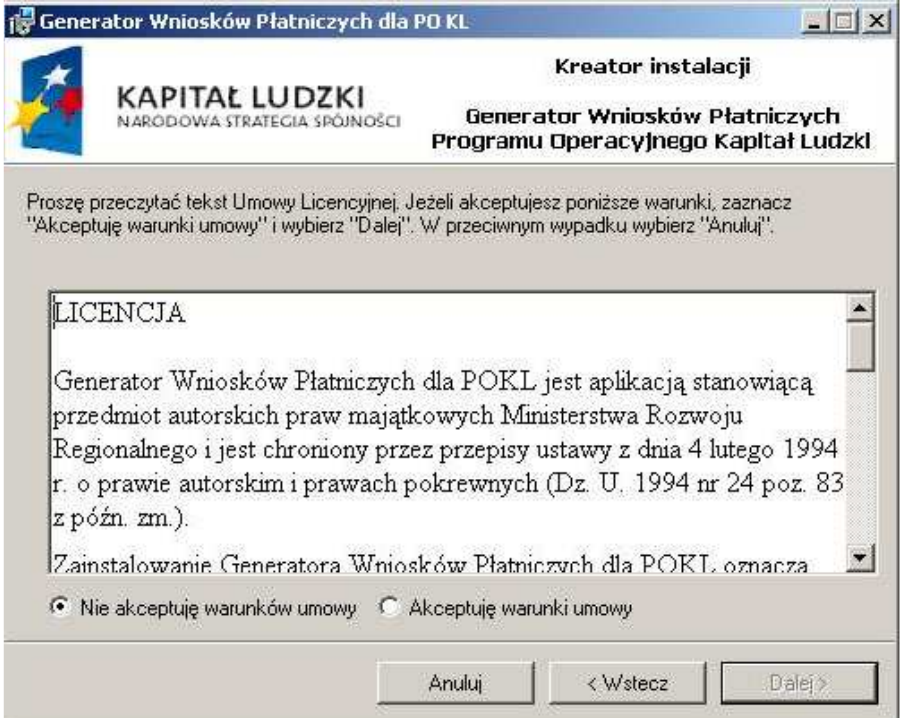

Rysunek 20 - kreator instalacji – licencja

Domyślnie zaznaczona jest opcja "Nie akceptuję warunków umowy". Po przeczytaniu możemy licencję zaakceptować. Zaznaczenie "Akceptuję warunki umowy" odblokowuje przycisk "Dalej".

#### Krok czwarty – gotowość

W kolejnym kroku kreator, po wcześniejszym zebraniu wszelkich potrzebnych do pracy informacji, prosi o potwierdzenie procesu instalacji.

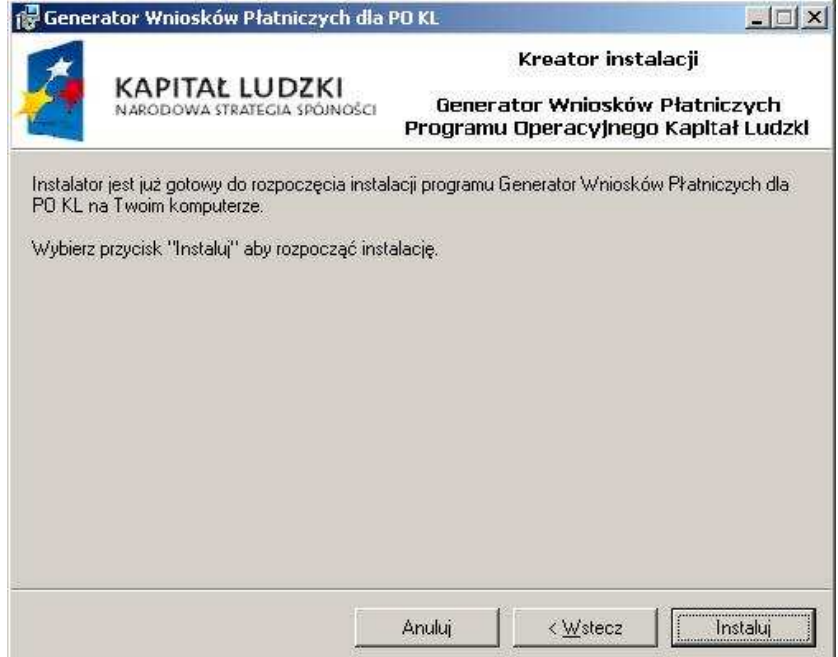

Rysunek 21 - kreator instalacji – potwierdzenie

Po zatwierdzeniu przyciskiem "Dalej" kreator rozpoczyna pracę.

#### Postęp instalacji

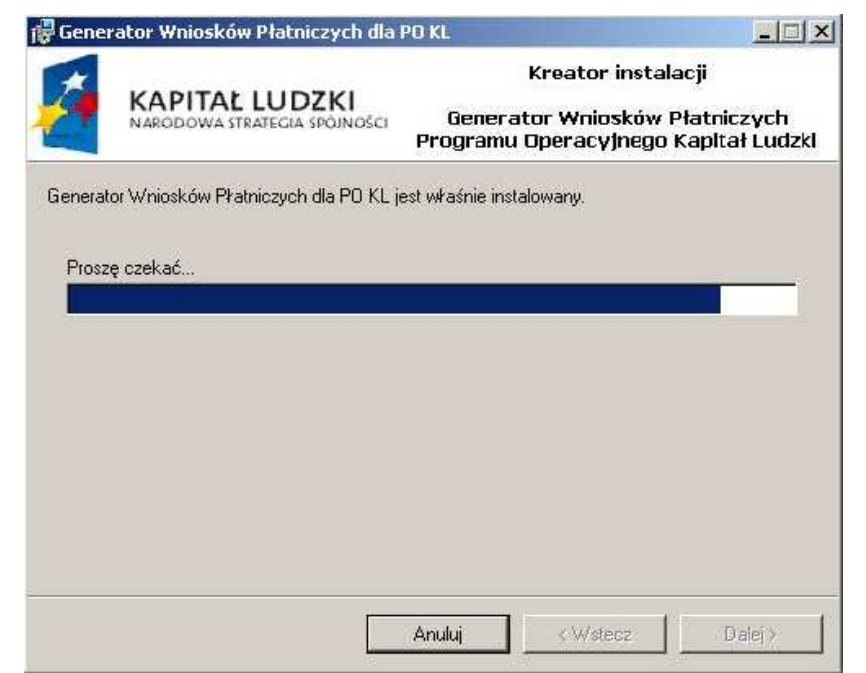

Rysunek 22 - kreator instalacji - postęp

W trakcie instalacji wyświetlany jest pasek pokazujący orientacyjny postęp procesu.

### Zakończenie instalacji

Po zakończeniu pracy instalator wyświetla okno informujące o zakończeniu z powodzeniem instalacji Generatora Wniosków Płatniczych dla PO KL.

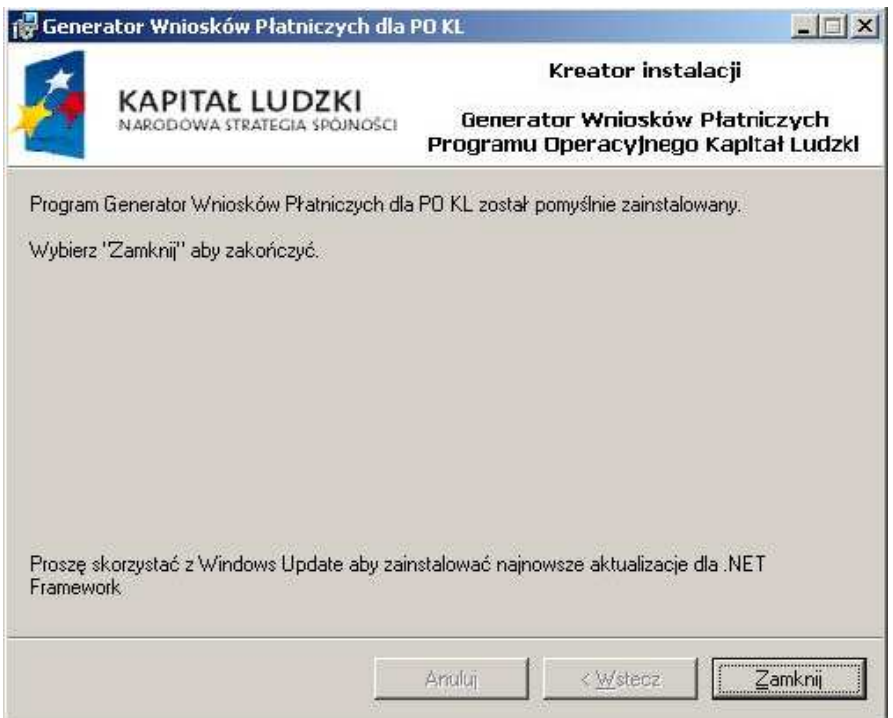

Rysunek 23 - kreator instalacji – zakończenie

Klikamy "Zamknij" – Generator Wniosków Płatniczych dla PO KL został pomyślnie zainstalowany.

W menu programy, na pulpicie oraz w panelu sterowania, w zakładce "dodaj lub usuń programy" zostaną utworzone skróty pozwalające na uruchomienie lub odinstalowanie Generatora.

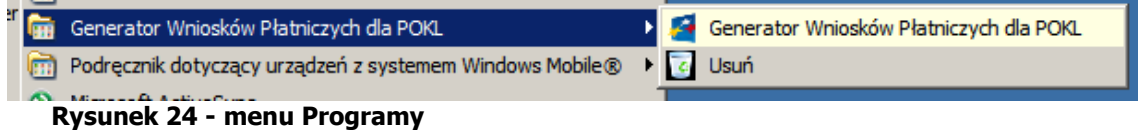

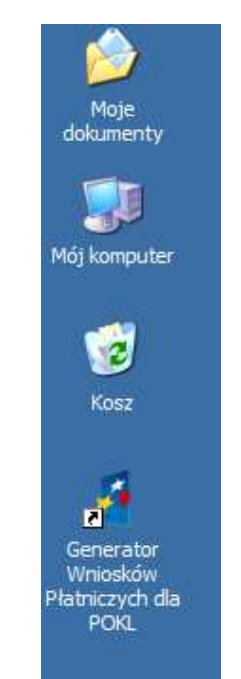

Rysunek 25 - ikona na pulpicie

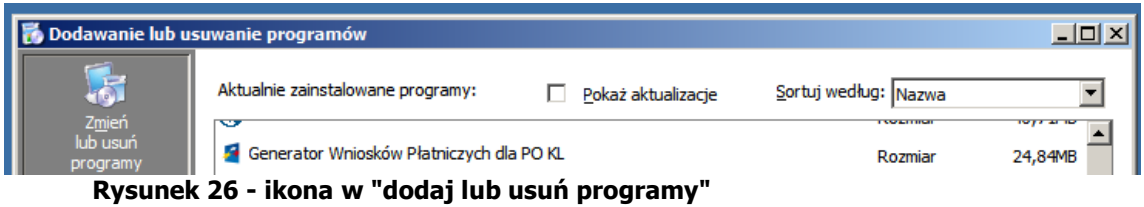

## 4. Usuwanie Generatora Wniosków Płatniczych dla PO KL

UWAGA: Usunięcie aplikacji nie powoduje usunięcia plików z zapisanymi wnioskami o płatność.

### Usuwanie przez panel sterowania

Uruchamiamy panel sterowania, wybieramy zakładkę "dodaj lub usuń programy". Wyświetlone zostaje okno jak niżej:

|                             | Dodawanie lub usuwanie programów                                                                |                      | 그미지            |
|-----------------------------|-------------------------------------------------------------------------------------------------|----------------------|----------------|
| 资                           | Aktualnie zainstalowane programy:<br>Pokaż aktualizacje                                         | Sortuj według: Nazwa |                |
| Zmień<br>lub usuń           | <b>E Generator Wniosków Płatniczych dla PO KL</b>                                               | Rozmiar              | 24,84MB        |
| programy                    | Kliknij tutaj, aby uzyskać informacje o pomocy technicznej.                                     | Używano              | często         |
|                             |                                                                                                 | Ostatnio używano     | 2008-04-18     |
| Dodaj nowe<br>programy<br>. | Aby zmienić ten program lub usunąć go ze swojego komputera, kliknij przycisk Zmień lub<br>Usuń. |                      | Zmień<br>Usuń  |
|                             | Generator Wniosków Płatniczych, wersia 1.0.1.47                                                 | <b>Dozmiar</b>       | <b>13 88MR</b> |

Rysunek 27 - usuwanie aplikacji przez panel sterowania

Zaznaczamy pozycję "Generator Wniosków Płatniczych dla PO KL" i klikamy na przycisk "Usuń".

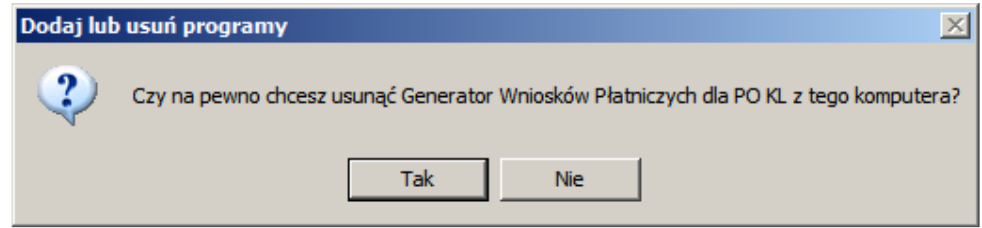

Rysunek 28 - usuwanie aplikacji przez panel sterowania - potwierdzenie

Potwierdzamy chęć usunięcia aplikacji klikając "Tak". Po potwierdzeniu Generator zostaje usunięty.

### Usuwanie przez ikonę w menu "Programy"

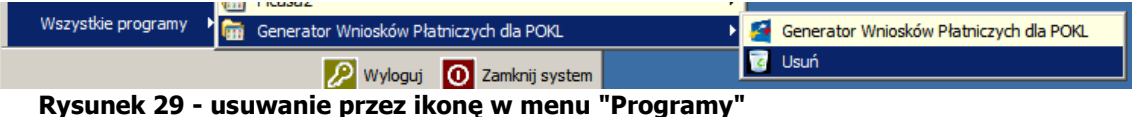

Wchodzimy w menu "Start/Programy/Generator Wniosków Płatniczych dla PO KL", tam wybieramy pozycję "Usuń".

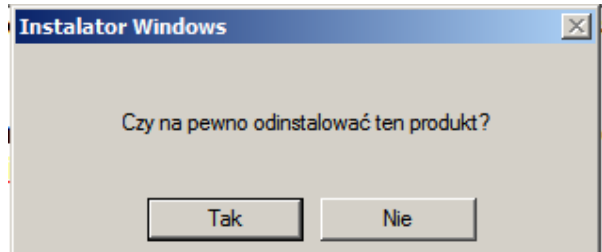

Rysunek 30 - usuwanie aplikacji przez ikonę w menu Programy - potwierdzenie

Potwierdzamy chęć usunięcia aplikacji klikając "Tak". Po zatwierdzeniu aplikacja zostaje usunięta.

## **5. Aktualizacja Generatora Wniosków Płatniczych dla PO KL**

Generator Wniosków Płatniczych od wersji 3.2.6 został wyposażony w mechanizm aktualizacji. Jeżeli użytkownik jest podłączony do sieci Internet, aplikacja sprawdzi czy są dostępne aktualizacje.

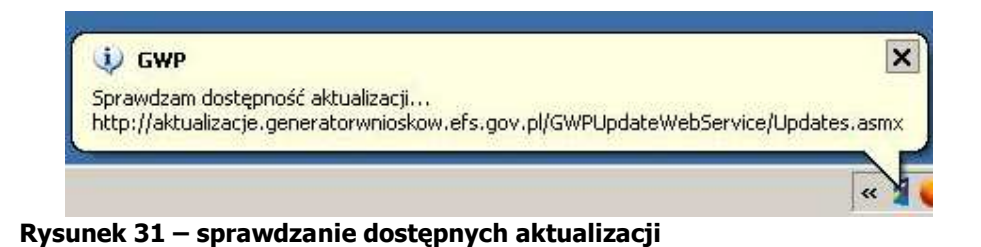

Jeżeli są dostępne aktualizacje do pobrania, wyświetli się poniższy komunikat.

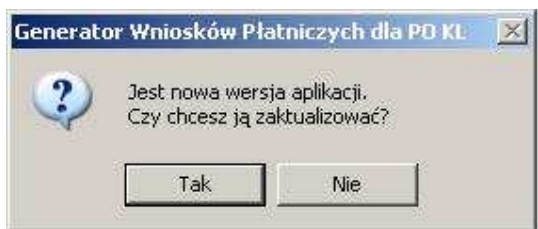

Rysunek 32 – komunikat o dostępnej aktualizacji

Wybranie "Tak" rozpocznie proces aktualizowania programu. Wybranie "Nie" przerwie proces aktualizacji i uruchomi aplikację.

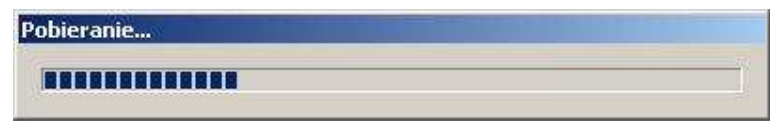

Rysunek 33 – pasek procesu aktualizacji

Po zakończonej aktualizacji, program wymusi ponowne uruchomienie.

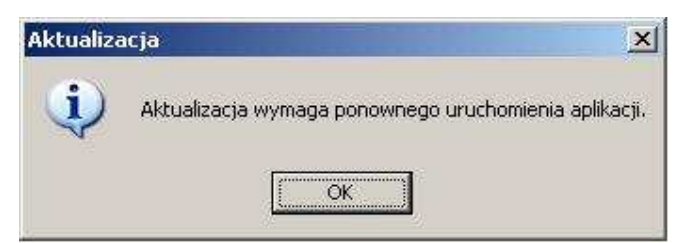

#### Rysunek 34 – ponowne uruchomienie generatora

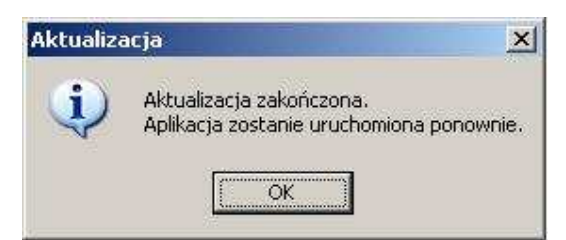

Rysunek 35 – ponowne uruchomienie generatora

Należy kliknąć przycisk "OK"- aplikacja zostanie automatycznie uruchomiona.

UWAGA: W celu posiadania aktualnie obowiązujących wersji aplikacji, zalecane jest pobieranie wszystkich dostępnych aktualizacji Generatora Wniosków Płatniczych dla PO KL. Wersje archiwalne aplikacji dostępne są na stronie www.efs.gov.pl w części poświęconej generatorom.